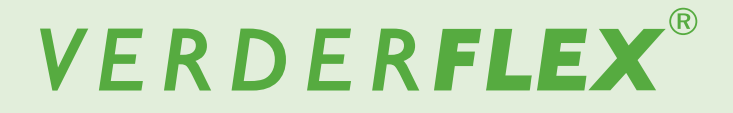

# **Peristaltic Cased Tube Pump**

# Software Upgrade Vantage 5000

**Version 1.1v-09/2019 Print-No. 01**

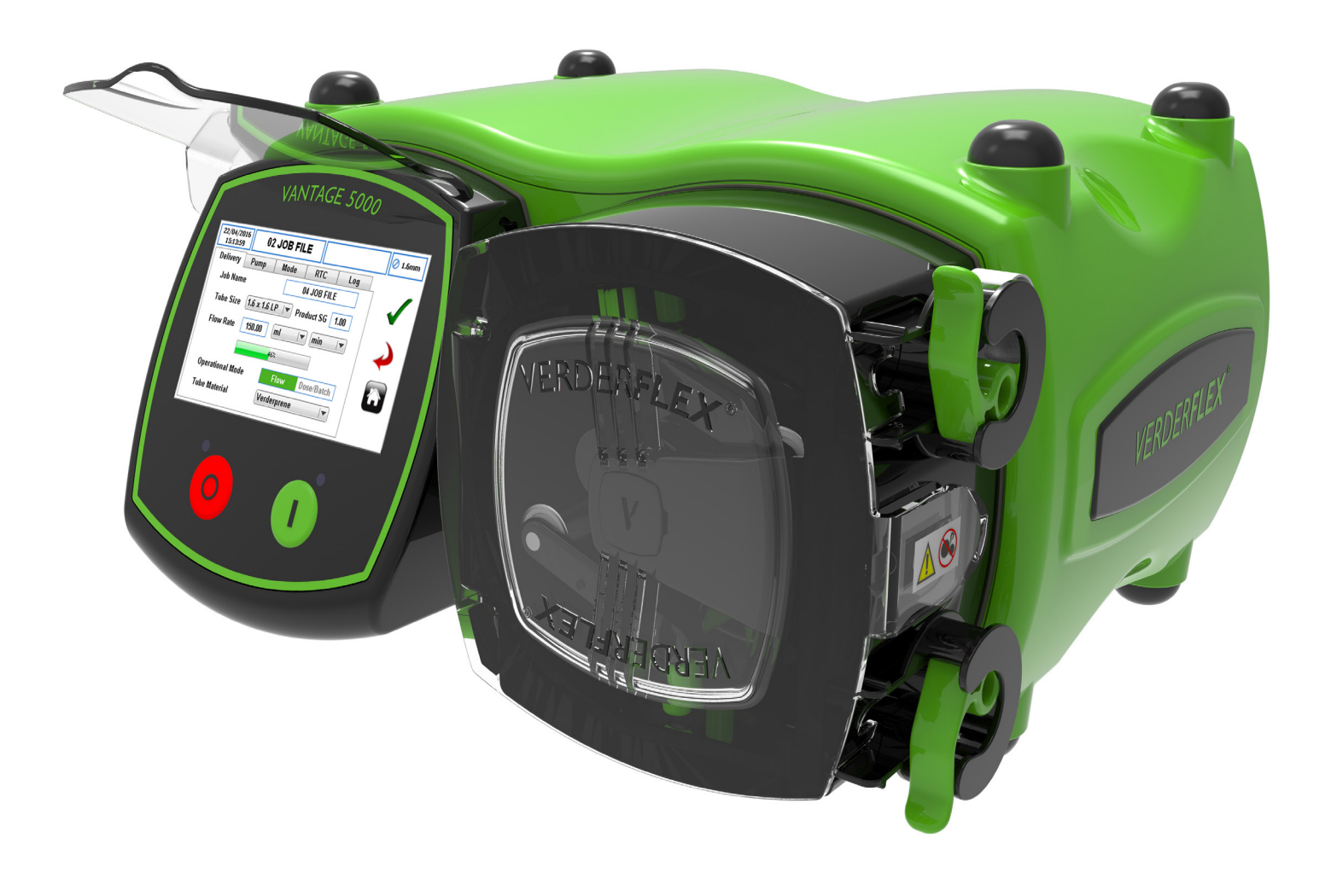

![](_page_0_Picture_6.jpeg)

![](_page_1_Picture_0.jpeg)

Version 1.1v-09/2019

 $M^{\circ}$ 

**Vantage 5000** 

![](_page_2_Picture_0.jpeg)

# **Table of contents**

# **1. Vantage 5000 Software Upgrade**

- 1.1 Backup the Jobs File/Settings File<br>1.2 Formatting the USB drive
- 1.2 Formatting the USB drive<br>1.3 Vantage 5000 Software U
- Vantage 5000 Software Update Process
- 1.3.1 Introduction
- 1.3.2 Equipment
- 1.3.3 Glossary
- 1.3.4 Procedure<br>1.4 System Re
- 
- 1.4 System Reset Procedure<br>1.5 Vantage 5000 Screen Ca Vantage 5000 Screen Calibration
- 1.5.1 Introduction
- 1.5.2 Screen Calibration Procedure
- 1.5.3 Resetting the Screen Calibration
- 1.6 Restore the Jobs File/Settings File

![](_page_3_Picture_0.jpeg)

## **1. Vantage 5000 Software Upgrade**

This document helps to upgrade the software on your Vantage 5000 pump.

![](_page_3_Picture_3.jpeg)

#### **Upgrading to a new software may result in losing the jobs file/settings file**

A software upgrade will delete all existing information on the pump. It will not be possible to recover previously saved job information once the software has been upgraded.

**Verder strongly recommend backing up job files/system settings.** 

Checklist:

- [ Check the format of the USB drive is FAT32 before loading the software onto it.
- **Example in Backup the jobs file/settings file.**
- **Use a separate USB stick for uploading the new software.**
- **D** Upgrade the software.
- □ Restore the jobs file/settings file. (if needed)

# VERDERFLEX®

## **1.1 Backup the Jobs File/Settings File**

![](_page_4_Picture_2.jpeg)

#### **Upgrading to a new software may result in losing the jobs file/settings file**

A software upgrade will delete all existing information on the pump. It will not be possible to recover previously saved job information once the software has been upgraded.

#### **Verder strongly recommend backing up job files/system settings.**

- 1. Switch the Vantage 5000 pump OFF and then ON again using the ON/OFF switch on the back of the pump.
- 2. Insert the USB into the USB port on the back of the pump.
- 3. Wait 30 seconds for the USB to be recognised.
- 4. To backup the jobs file/settings file, select the settings menu  $\left\{ \right\}$  from the main menu  $\left[ \right]$
- 5. Select the backup icon (*Figure 1a*) to start backing up the complete pump configuration to the SD memory card and USB port.

# **Note**

If the pump has been backed up before, the user will be prompted to confirm overwriting SD jobs file/settings file as per *Figure 1b and 1c. Press* "  $\checkmark$ " to overwrite SD job file/settings file or "x" to abandon the backup process.

6. When the jobs file/settings file has been backed-up to the USB drive, the icon  $\Phi$  will be shown as per *Figure 1g*. Check the files on your computer once the process is completed.

# **Note**

If the files already exist, the user will be prompted to confirm overwriting USB jobs file/settings file as *Figure 1d , 1e and 1f*. Press " $\sqrt{ }$ " to overwrite USB job file/settings file or "x" to abandon the backup process.

![](_page_4_Picture_16.jpeg)

*Figure 1 Backup the Jobs File/Settings File*

![](_page_5_Picture_0.jpeg)

### **1.2 Formatting the USB drive**

The USB formatting procedure is detailed as follows:

- 1. Software can only be updated using a FAT32 formatted USB flash drive. If the drive is already formatted to FAT32, the user can skip to *step 9*.
- 2. To verify if the drive is formatted using FAT32, insert the memory stick into a Windows PC.
- 3. Open the 'Computer' folder and highlight the memory stick.

**Note:** If using Windows 7, the file system will be displayed as per *Figure 2*. If the file system is not displayed, right-click on the USB drive and select 'Properties'.

- 4. When 'Properties' has been selected the window will be opened as shown in *Figure 3*.
- 5. If the file system is not FAT32, the user will need to format the USB drive.

WARNING

#### **Formatting will destroy all data!**

Do not perform unless you do not need the data on the drive.

- 6. To format, close the properties page.
- 7. Right-click on the drive and select the option marked 'Format'. The window will open as per *Figure 4*.
- 8. Ensure the "File system" reads "FAT32", then the user can press the 'Start' button.
- 9. Once formatting is complete, copy the firmware file to the root path on the drive.

**Note**

If the USB drive is added as drive 'G', the firmware path would be '*G:\Jupiter.bin'*.

- 10. Make sure firmware file is named *'Jupiter.bin'*. (capital J) Any other name will result in the pump not updating (e.g *'Jupiter.bin.bin')*.
- 11. Safely remove USB stick from computer.

![](_page_5_Picture_20.jpeg)

*Figure 2 'Computer' Folder Opened*

![](_page_5_Picture_219.jpeg)

*Figure 3 Properties of the USB Drive*

![](_page_5_Picture_220.jpeg)

![](_page_6_Picture_0.jpeg)

## **1.3 Vantage 5000 Software Update Process**

#### **1.3.1 Introduction**

This chapter outlines the process for updating the software on the Vantage 5000.

#### **1.3.2 Equipment**

For updating the software on a Vantage 5000 pump the following will be necessary:

- Vantage 5000 pump
- Firmware file
- USB 2.0 memory stick  $( \rightarrow$  1.2 Formatting the USB drive)
- Format the USB drive to FAT32 ( $\rightarrow$  1.2 Formatting the USB drive)
- Copy the firmware file with file name *'Jupiter.bin'*  onto the formatted USB drive.

#### **1.3.3 Glossary**

• File allocation tables (FAT) – MSDOS based file system

#### **1.3.4 Procedure**

## **Note**

Make sure firmware file is named *'Jupiter.bin'*. (capital J) Any other name will result in the pump not updating (e.g *'Jupiter. bin.bin')*.

Ensure the USB stick is formated to FAT32 file system before copying the Firmware file.

Ensure the job file and log file are backed up before software update.

![](_page_6_Picture_18.jpeg)

**Do not** press the stop button for longer than 5 seconds when updating software as this may lead to problems with the USB software.

The software update procedure is detailed as follows:

- 1. Turn OFF the Vantage 5000 pump using the ON/OFF switch on the back of the pump.
- 2. Hold down the red stop button and switch ON the pump using the ON/OFF switch on the back of the pump. Make sure the stop button is still depressed whilst doing this.
- 3. The pump should now have a flashing red LED. Release the red stop button.
- 4. Insert the USB drive into the back of the pump. The pump will detect the USB drive automatically and start the update/process.
- 5. Once the pump is being updated, the red LED will stop flashing and turn solid red.
- 6. Wait for the red LED to switch OFF and the green LED to switch ON.

## **Note**

This can take up to a minute to complete the update process.

- 7. Press the red 'STOP' button and the pump will start normal operation.
- 8. Check the software version. Select the icon (settings menu) to verify that the new software has been installed.

![](_page_6_Picture_31.jpeg)

# **Note**

The pump has now been updated to the latest version of pump software.

## **1.4 System Reset Procedure**

# **CAUTION**

A system reset will delete all existing information on the pump and should only be used when necessary. It will not be possible to recover previously saved job information once the system reset has been carried out.

**Verder strongly recommend backing up job files/system settings in case it is necessary to perform a system reset.**

The system reset procedure is detailed as follows:

- 1. Turn OFF the Vantage 5000 pump using the ON/OFF switch on the back of the pump.
- 2. Hold down both the red stop button and green start button.
- 3. Whilst holding these two buttons, switch ON the pump using the ON/OFF switch on the back of the pump.
- 4. Continue to hold these two buttons for at least 30 seconds. The user will be prompted to confirm the selection as per *Figure 6*:

![](_page_7_Figure_10.jpeg)

*Figure 6 Service Reset*

- 5. Press " $\sqrt{ }$ " to perform the system reset or press "x" if the reset was requested by mistake.
- 6. When the pump is turned back ON, follow the instructions displayed on the screen to calibrate the touchscreen.
	- $($  1.5 Vantage 5000 Screen Calibration)

### **1.5 Vantage 5000 Screen Calibration**

#### **1.5.1 Introduction**

The Vantage 5000 allows touchscreen calibration. Users will be prompted for screen calibration when:

- the software has been updated  $(\rightarrow$  1.3 Vantage 5000 Software Update Process)
- the system reset has been carried out  $(\rightarrow 1.4$  System Reset Procedure)

#### **1.5.2 Screen Calibration Procedure**

**Note**

Make sure the screen calibration is followed according to the instructions from the screen.

1. Press the centre of the touchscreen to initiate the calibration.

![](_page_8_Picture_5.jpeg)

*Figure 7 Touchscreen Calibration*

2. Press the touchscreen at the centre of the upper left ring to continue the calibration as shown in *Figure 7.*

![](_page_8_Picture_8.jpeg)

*Figure 8 Touchscreen Calibration (continued)*

3. Press the touchscreen at the centre of the lower right ring as shown in *Figure 8.*

![](_page_8_Picture_11.jpeg)

*Figure 9 Touchscreen Calibrated (continued)*

4. The touchscreen has been calibrated. The home screen will be displayed.

![](_page_8_Picture_168.jpeg)

*Figure 10 Touchscreen Calibrated*

#### **1.5.3 Resetting the Screen Calibration (Recovering from an Incorrect Screen Calibration)**

# WARNING

If screen calibration is not carried out correctly, the pump will appear to be unresponsive to user touch commands.

The screen calibration reset procedure is detailed as follows:

- 1. To recover the screen calibration, follow the steps 1-4  $\rightarrow$  1.4 System Reset Procedure).
- 2. When prompted to perform a system reset, do not press any of the buttons on the screen.
- 3. Turn OFF the Vantage 5000 pump using the ON/OFF switch on the back of the pump.
- 4. When the pump is turned back ON, the screen calibration routine will start again and the screen can now be recalibrated.  $( \rightarrow 1.5.2$  Screen Calibration Procedure)

![](_page_9_Picture_0.jpeg)

## **1.6 Restore the Jobs File/Settings File**

- 1. Check the files on your computer before starting the restore process.
- 2. Insert the USB into the USB port on the back of the pump.
- 3. Wait 30 seconds for the USB to be recognised.
- 4. To restore the jobs file/settings file, select the settings menu

from the main menu ( )

5. Select the restore icon to start the process.

# **Note**

If the USB already has job file/settings file imported before, the user will be prompted to confirm overwriting these with current job file/settings file as per *Figure 11b and 11d*. Press "  $\checkmark$ " to overwrite SD job file/settings file or "x" to abandon the restore process.

6. When the jobs file/settings file is imported, a pop-up notification will confirm that job files have been imported as *Figure 11c and 11e.* Press "  $\vee$  " to complete the restore process.

![](_page_9_Picture_11.jpeg)

*Figure 11 Restore the Jobs File/Settings File*